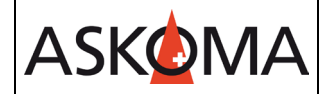

Voraussetzung:

- Heizstab ist angeschlossen und mit dem Netzwerk (LAN) verbunden.
- Firmwareversion min. 4.4.0
- 1. Gebe sie Speicher die Modbus-Funktionalität frei.

#### 1 Funktion Modbus starten:

- Nach dem Starten der Funktion über den Button Pfeil zur Folgeseite springen.

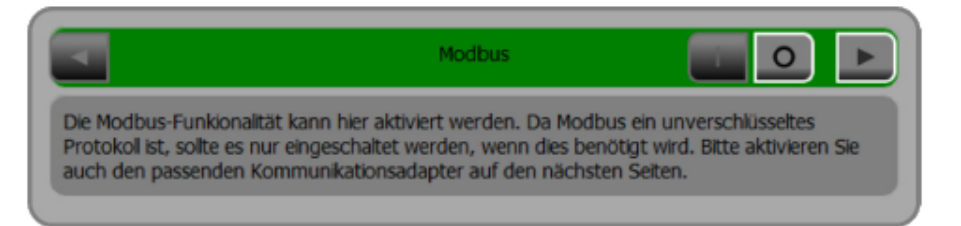

Abb. 1: Startbildschirm "Modbus"

## 2 Modbus-Funktionalität freischalten:

- Zur Freischaltung der Modbus-Funktionalität den Button "I" antippen.

|             | <b>ModBus TCP</b> |     |
|-------------|-------------------|-----|
| Protokoll   | E3DC              |     |
| Gerät       |                   |     |
| <b>Port</b> |                   | 502 |
|             | übernehmen        |     |

Abb. 2: Modbus-Funktionalität ist ausgeschaltet

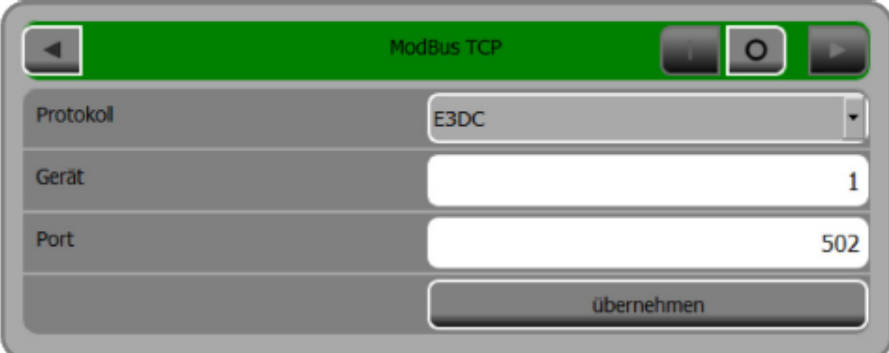

Abb. 3: Modbus-Funktionalität ist freigeschaltet

- 2. Öffnen sie in einem Webbrowser das Webinterface des Heizstabes mit [http://askoheat.local/setup3,](http://askoheat.local/setup3) so gelangen Sie direkt ins Einstellmenü.
- 3. Setzen sie ein Haken auf TCP Master, geben Sie die IP-Adresse des E3/DC ein, E3/DC S10 auswählen und auf START CONNECTION drücken.

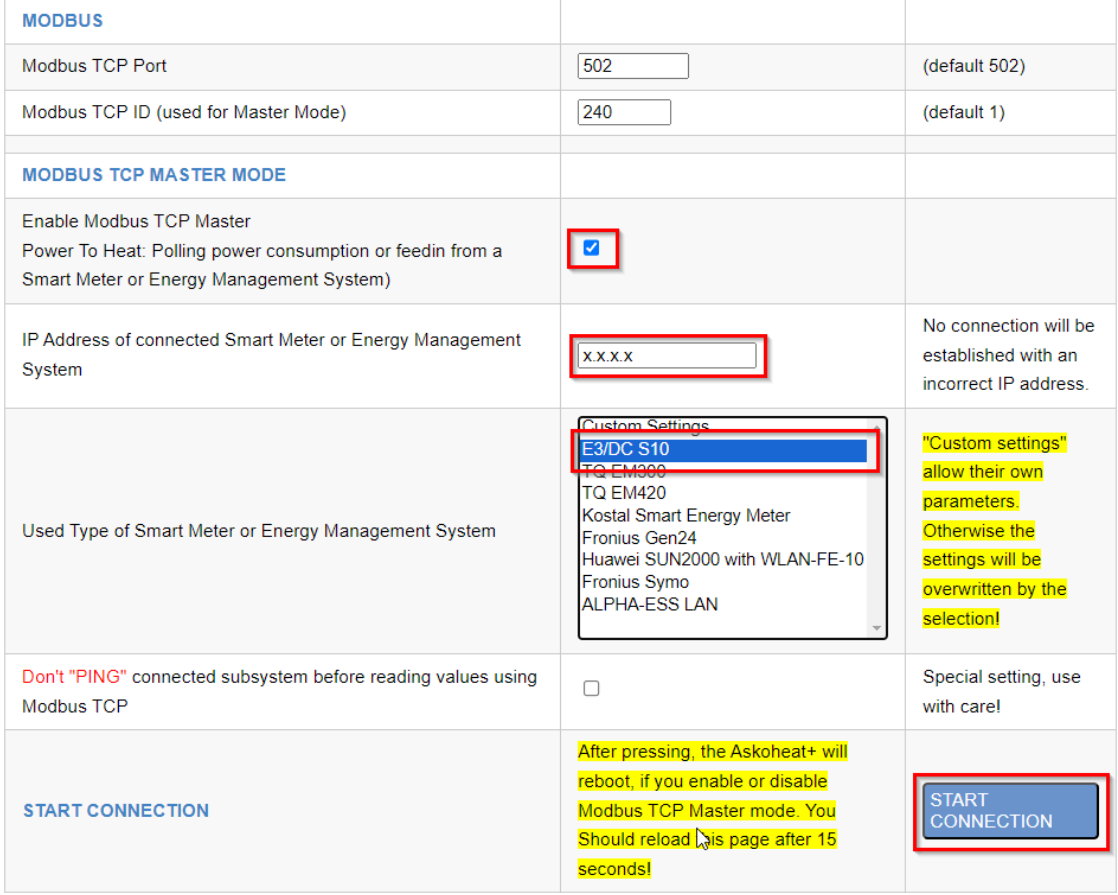

Änderungen werden erst wirksam, wenn auf save changes geklickt wird.

**ASKOMA** 

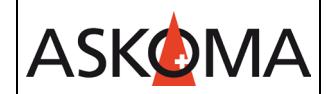

# **Support**

## **E-Mail und Telefon**

- [support@askoma.com](mailto:support@askoma.com)
- $\bullet$  +41 62 958 70 99

## **Support via Fernwartung**

• Mit Teamviewer

<https://download.teamviewer.com/download/TeamViewerQS.exe>> herunterladen (falls nicht schon installiert) öffnen, uns anrufen, die Benutzer ID und Kennwort durchgeben.

• Mit Anydesk

<https://anydesk.com/de/downloads/windows>> herunterladen (falls nicht schon installiert) öffnen, uns anrufen, die Benutzer ID durchgeben und die Anforderung annehmen.

# **Supportzeiten**

Montag bis Donnerstag: 07.00 - 11.45 Uhr 13.00 - 16.15 Uhr

Freitag: 09.00 - 11.45 Uhr 13.00 - 15.45 Uhr